## **Bild formatieren: Größe und Ausschnitt**

## **• Formate und Größe setzen**

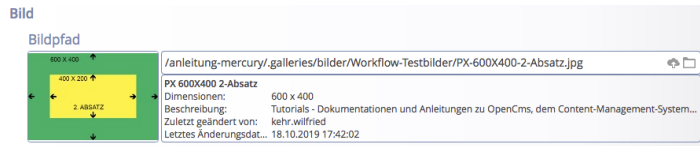

- Öffne Bildergalerie im Bildpfad zeigt die Vorschau
- (2) mit [Bildformat] den Reiter anzeigen:
- (3) Felder bearbeiten (siehe Beschreibung unten) *Format:* Liste von vordefinierten Formaten *Breite:* und *Höhe:* in Pixeln [Schloss] wenn blau: Aufheben Breite/Höhe Relation [undo] Breite + Höhe zurücksetzen auf Originalformat [Ausschneiden] siehe unten
- $(4)$  mit  $[OK]$  die Änderung bestätigen.

**Originalformat:** Maße des Bildes in der Galerie

**Benutzerdefiniertes Format:** (**Schloss geschlossen**) Änderung von Breite oder Höhe ändert den anderen Wert unter Beibehaltung des Breite/Höhe-Verhältnisses; **Vorgabe**  der Größe beim [Ausschneiden] mit dem Original-Verhältnis!

**Benutzerdefiniertes Format: (Schloss geöffnet)** Breite und Höhe können frei gewählt werden; Vorgabe eines neuen Breite/Höhe-Verhältnisses für [Ausschneiden]

**Freier Ausschnitt:** Breite und Höhe des Ergebnisses werden beim [Ausschneiden] bestimmt (vgl. B.10).

## $\bullet$  **Ausschnitt erstellen**

[Ausschneiden] im Reiter Bildformat (siehe oben) öffnet die Vorschau mit dem vollständigen Bild 

## Die Auswahl ist immer ein Rechteck!

(2) Die *linke obere Ecke* dieses Rechtecks mit der linken Maustaste festlegen und bei gedrückter Taste die Maus zur *unteren rechten Ecke* bewegen.

Die Auswahl wird heller und gestrichelt dargestellt.

Korrekturen können durch Anfassen und Ziehen mit der Maus an den Kanten oder Ecken durchgeführt werden.

Je nach benutztem Format ist das Breite/Höhe-Verhältnis fest oder wird erst beim Ziehen des Rechtecks bestimmt.

- (3) mit [OK] den **Ausschnitt** bestätigen. In der Vorschau wird das Ergebnis als Bild angezeigt,
- (4) mit [OK] die Formatierung abschließen!

Bei erneutem Aufrufen über den Bildpfad wird diese Schaltfläche ebenfalls angezeigt und mit ihr kann der Ausschnitt wieder entfernt werden.

**Das in der Bildergalerie gespeicherte Bild wird durch diese Formatierung nicht verändert!** 

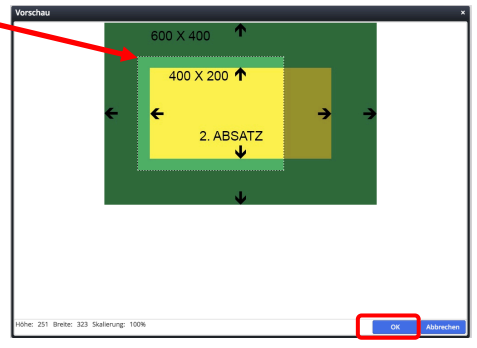

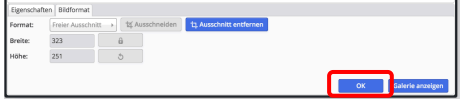

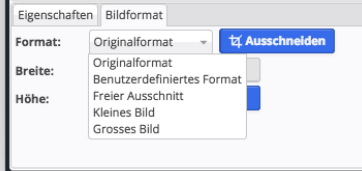

ш

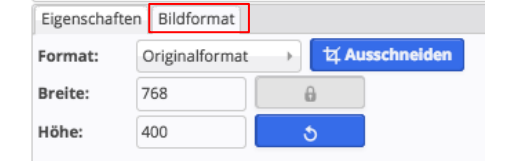